## **Firma con Adobe Acrobat Reader DC.**

Elija la opción **Herramientas** ubicada en la parte superior de la aplicación y pulse en el icono **Certificados**, tal como muestra la siguiente imagen

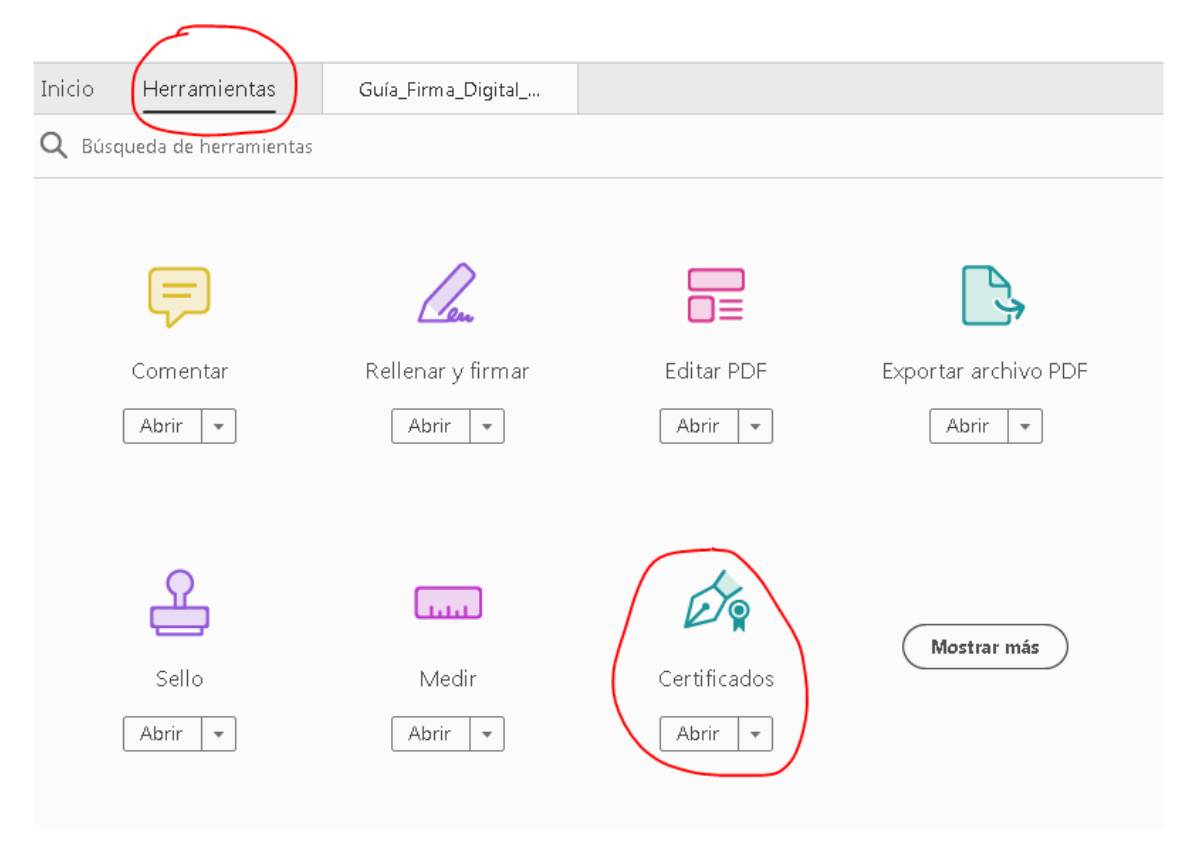

Seguidamente, pulse sobre la opción **Firmar digitalmente**, situada en la parte superior del documento

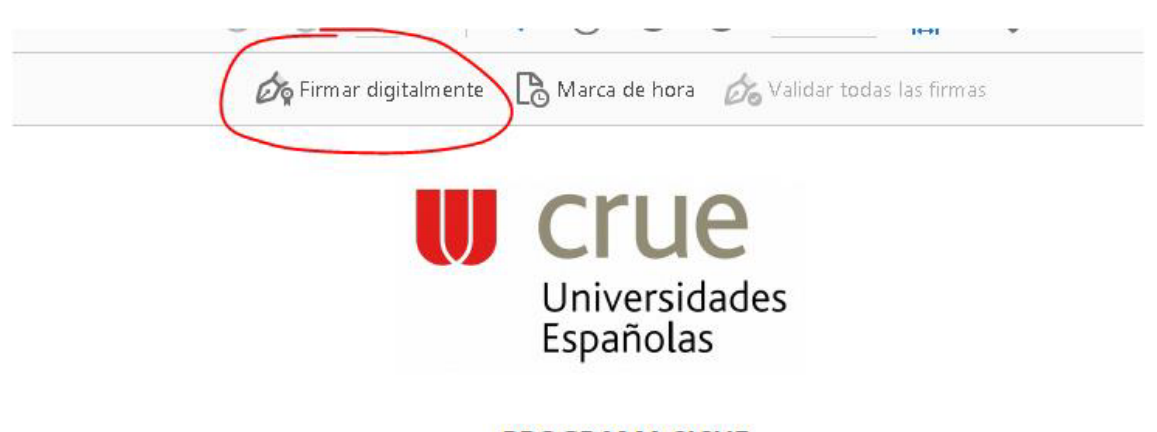

**PROGRAMA SICUE** SISTEMA DE INTERCAMBIO ENTRE CENTROS UNIVERSITARIOS ESPAÑOLES

En la siguiente ventana se le informa que tiene que trazar en el documento, mediante el ratón, un área sobre el lugar donde se desee que aparezca una representación visual de la firma digital.

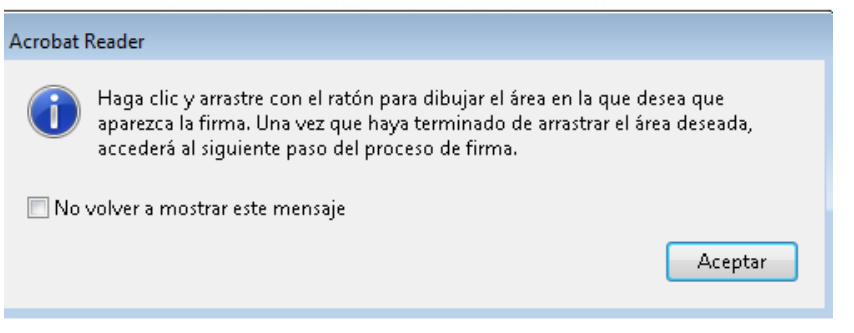

Posteriormente, se abrirá la ventana de Firmar Documento. En el desplegable **Firmar como**,

Firmar debe seleccionar su certificado digital y presionar el botón.

Ahora se le solicitará la dirección donde se va a guardar el documento firmado. Adobe Reader creará un nuevo documento cuando se le agrega la Firma Digital, por lo cual deberá elegir la carpeta donde guardará el documento firmado. El nombre del documento debe tener el siguiente formato: *Imp. C – APELLIDOS, NOMBRE* (por ejemplo Imp. C - GARCÍA GARCÍA, MARÍA)

Como resultado final, obtendremos un documento PDF firmado digitalmente

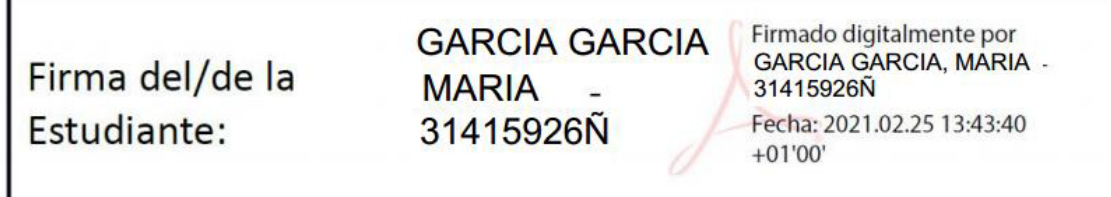